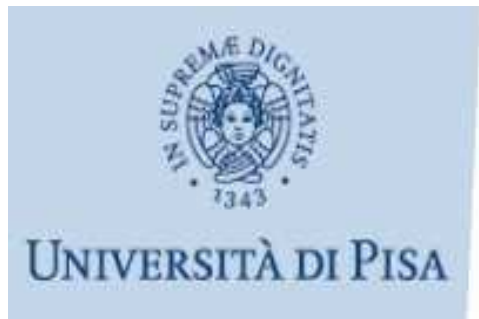

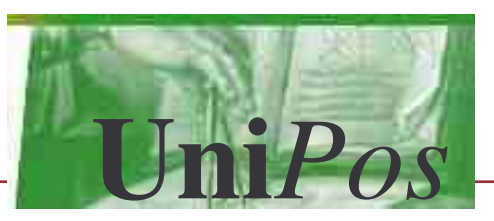

#### **Uni***Pos* **Guida rapida**

Apertura della sessione Fase ciclica di verbalizzazione Chiusura della sessione Invio dei verbali Aggiornamento

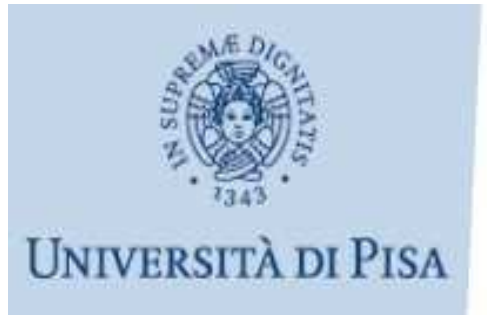

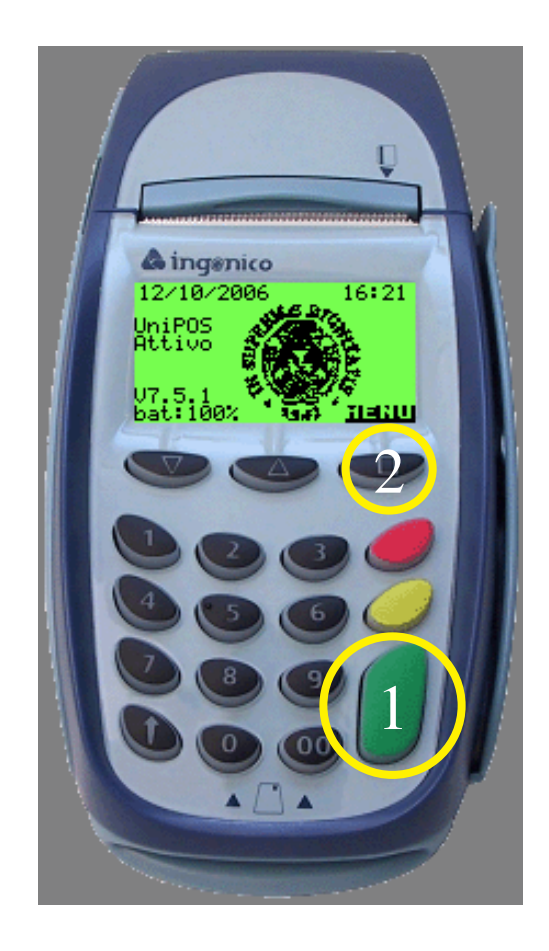

- Accendere il  $1<sup>1</sup>$ **POS** con il tasto verde.
- Selezionare  $2<sup>1</sup>$ MENU.

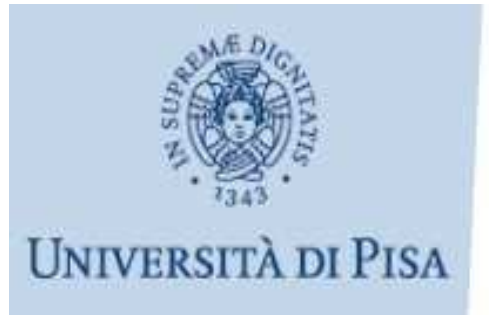

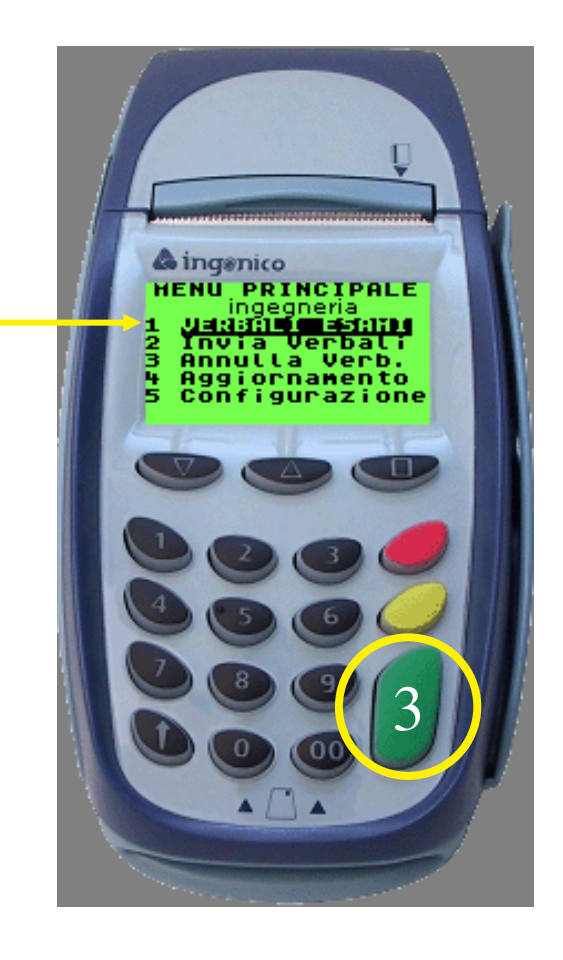

Selezionare  $3<sup>1</sup>$ **VERBALI ESAMI** premendo il tasto verde.

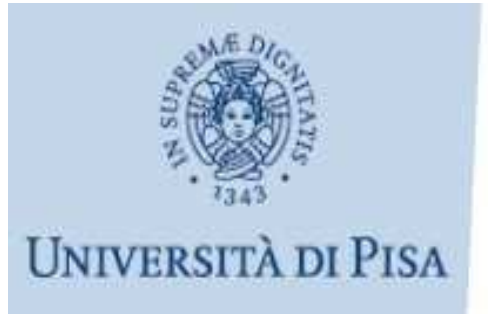

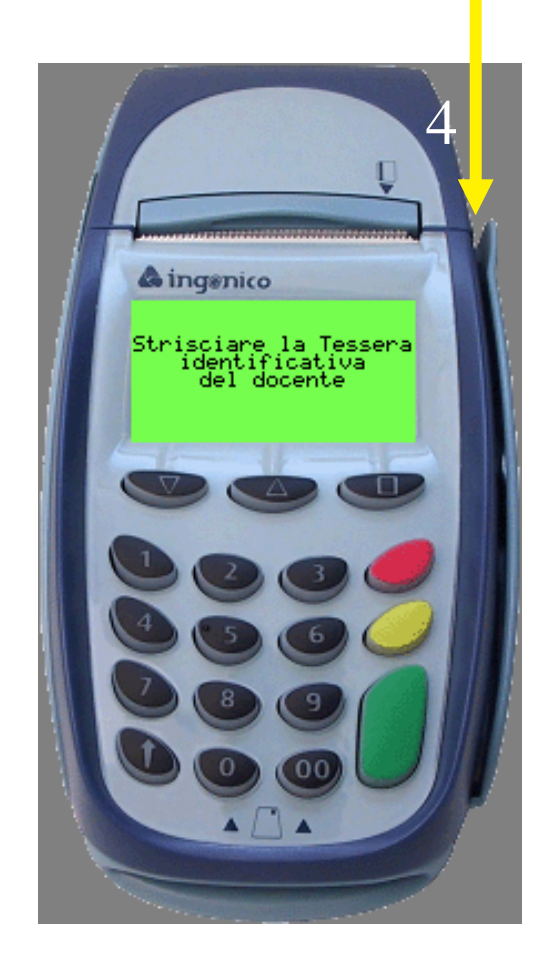

4. Strisciare la tessera docente passando la scheda nel lettore laterale, con la banda magnetica <sup>a</sup> sinistra.

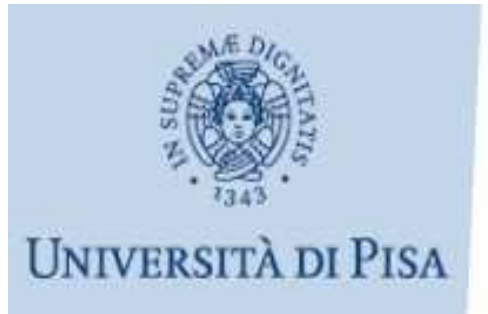

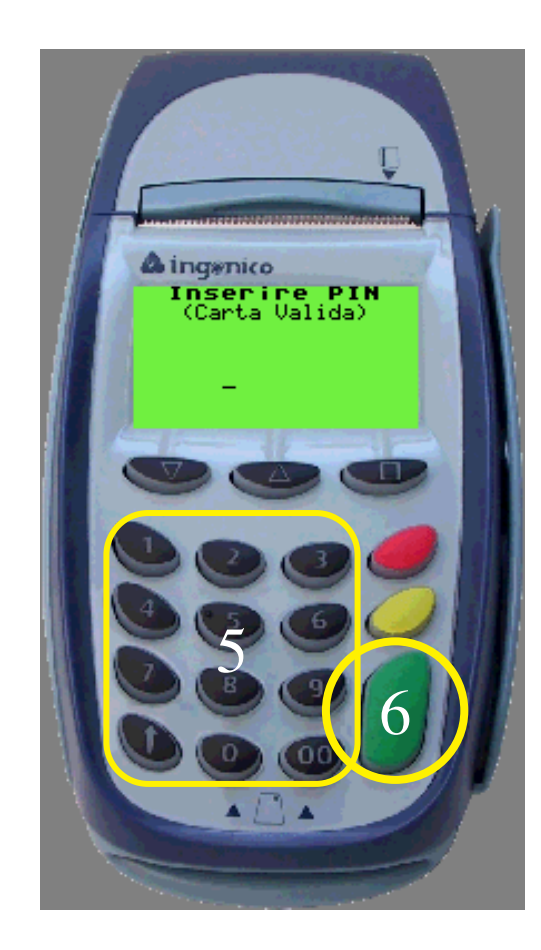

- <sub>5.</sub> Alla comparsa del messaggio "Inserire PIN(Carta Valida)" inserire il PIN di 5 cifre.
- 6. Premere il tasto verde.

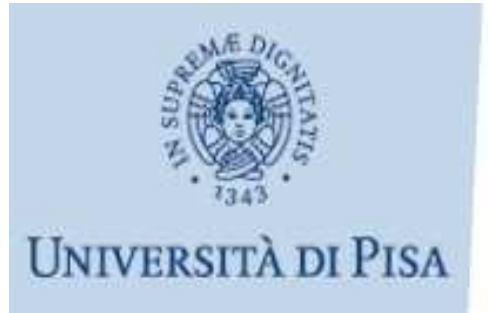

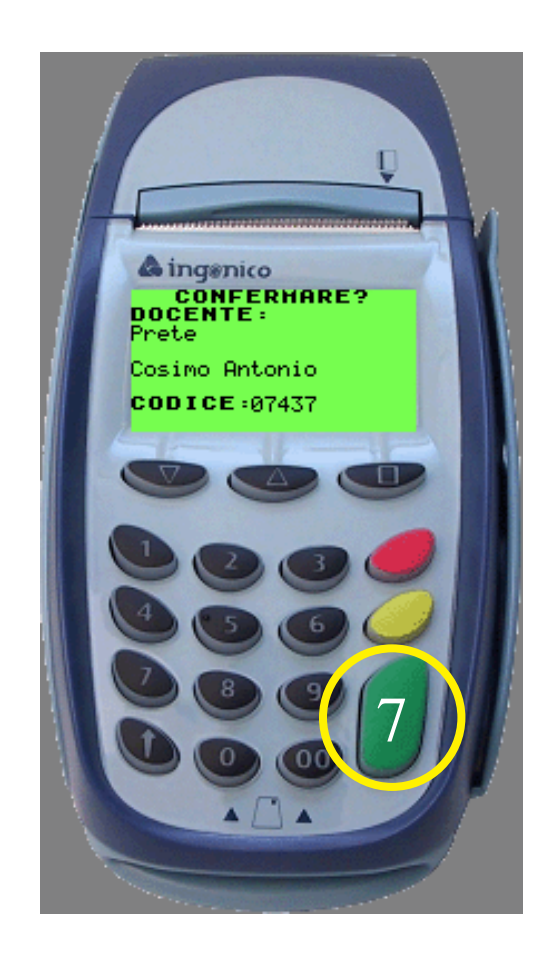

7. Confermare il proprio nominativo con il tasto verde.

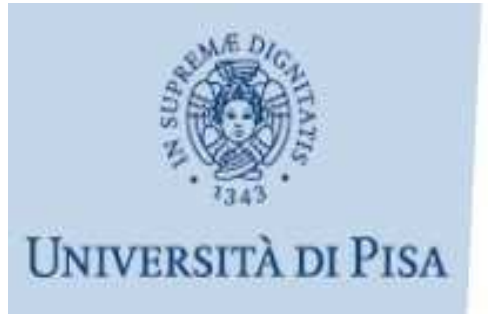

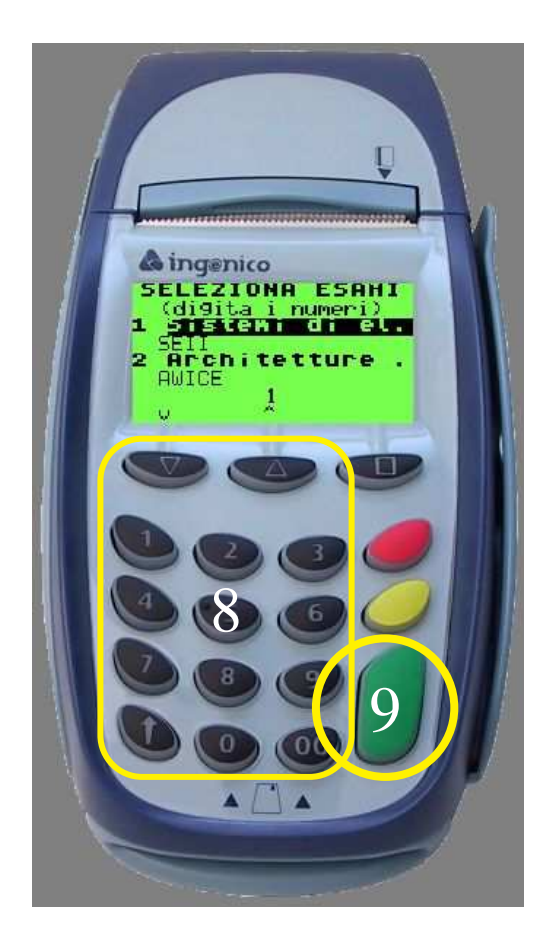

8. Selezionare uno o più esami da verbalizzarenella sessione con i tasti numerici (oppure con i tasti cursore).

9. Premere il tasto verde.

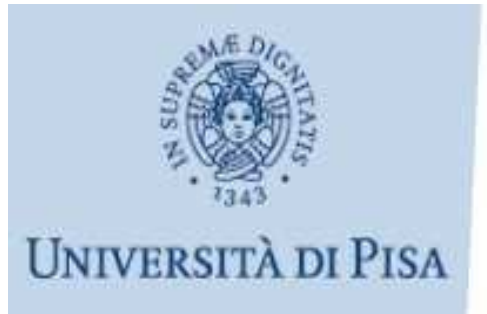

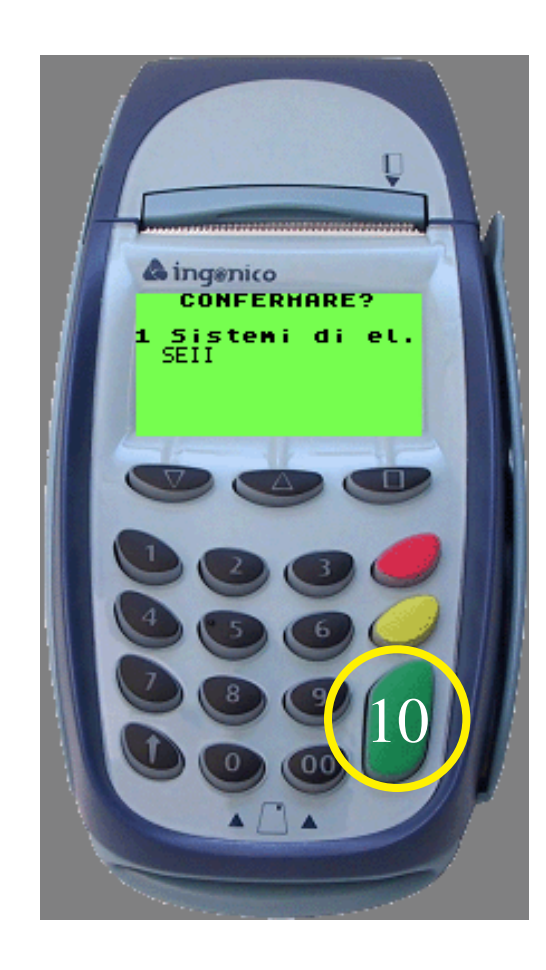

10. Confermare l'esame <sup>o</sup> gli esami selezionati con il tasto verde.

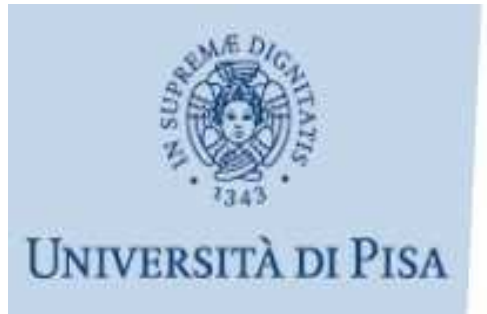

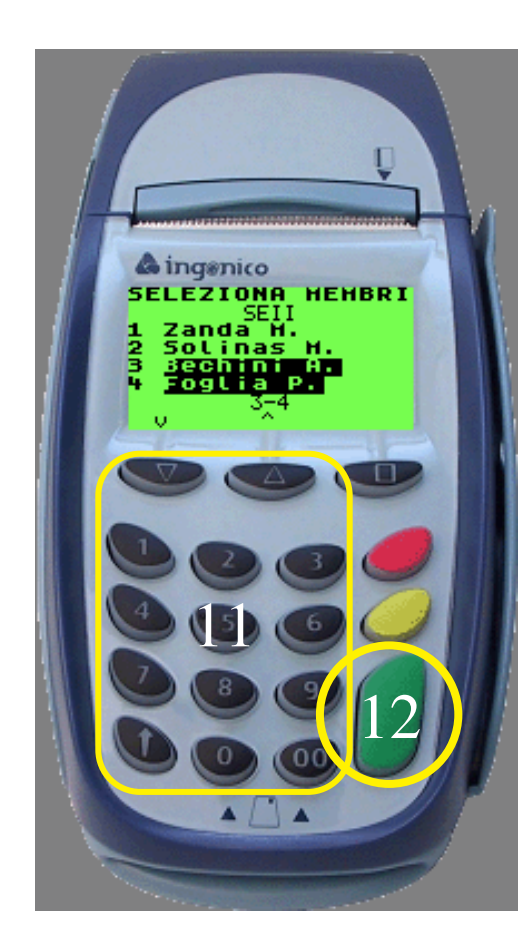

11. Selezionare al più due membri per la commissionecon i tasti numerici (oppure con i tasti cursore).

12. Premere il tasto verde.

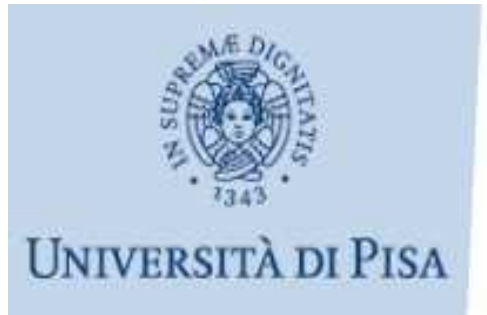

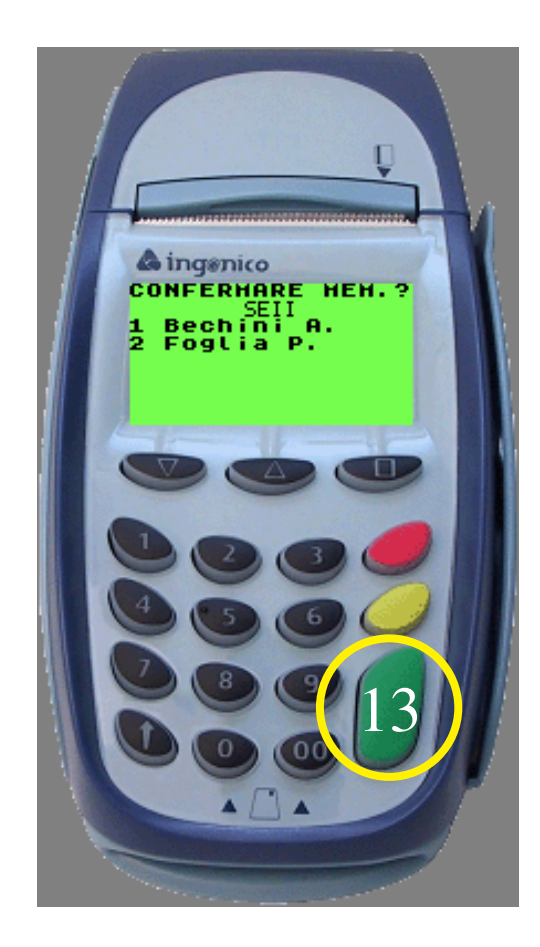

13. Confermare la scelta della commissionecon il tasto verde.

> *Se al punto 8 è stato scelto più di un esame, ripetere per ognuno i passi dal 10 al 12…*

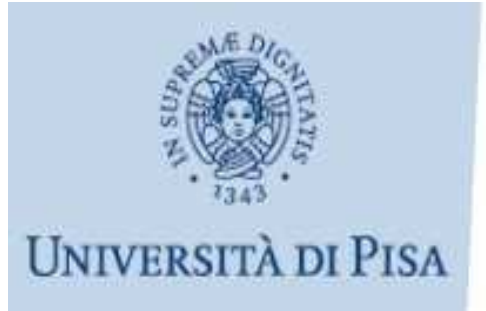

INIZIO SESSIONE DATA: 12/10/2006 ORA: 16:07

ESAME DELLA SESSIONE: Sistemi di elaborazione  $\perp$ SETT. CODICE ESAME: 59051 Membri selezionati: Bechini Foglia

... altrimenti il POS stampa uno scontrino con il riepilogo dei dati della sessione.

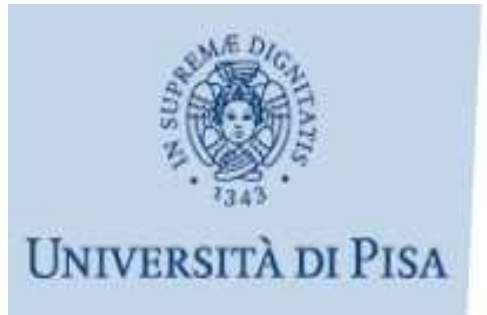

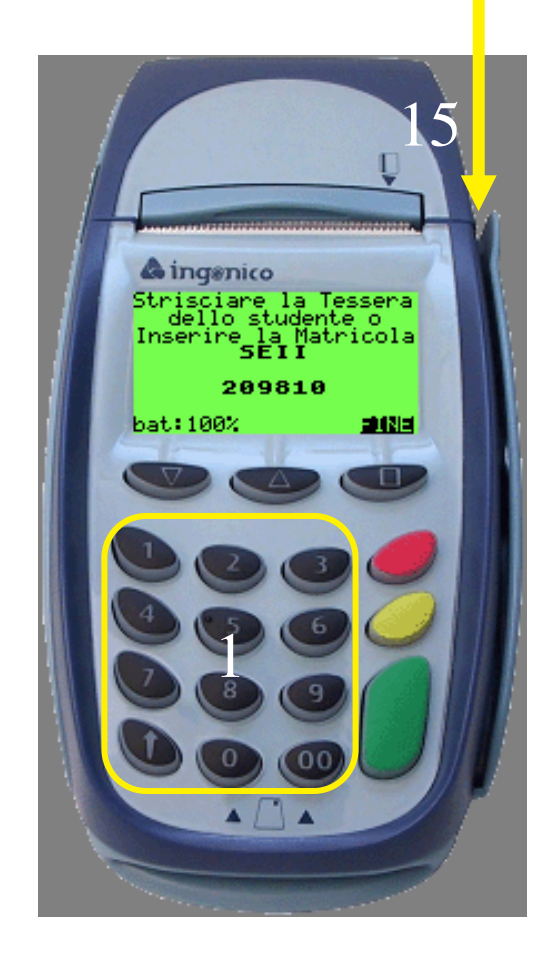

1. Strisciare una tessera dello studente passando la scheda nel lettore laterale, con la banda magnetica <sup>a</sup> sinistra, <sup>o</sup> immettere il numero di matricola.

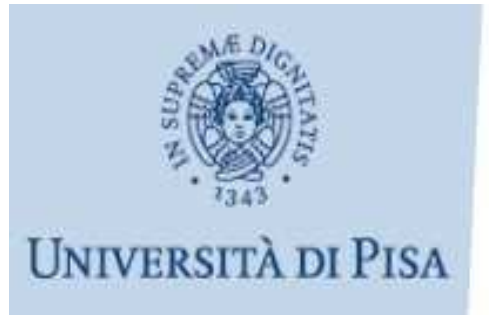

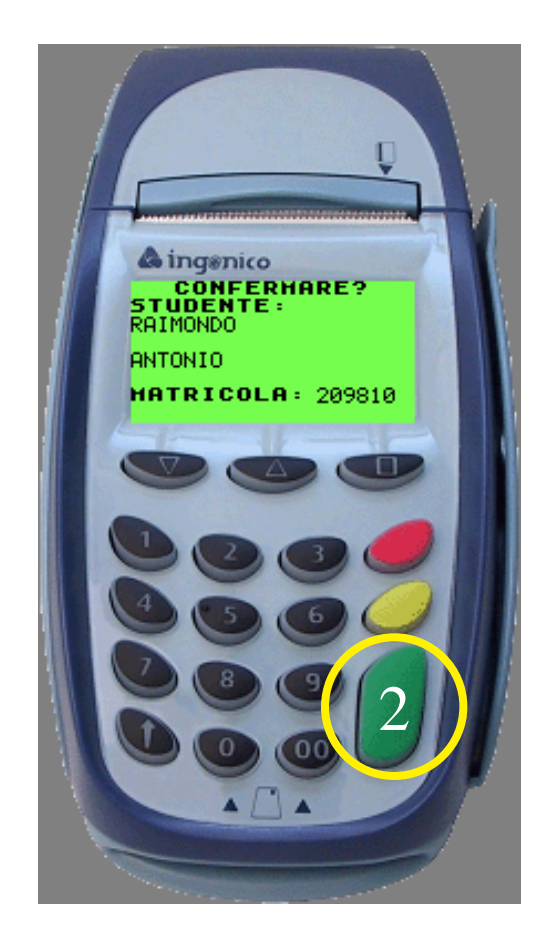

2. Confermare il nome dello studente con il tasto verde.

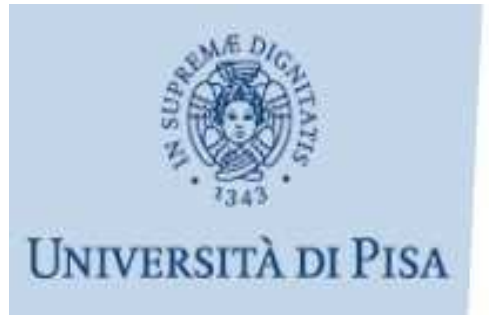

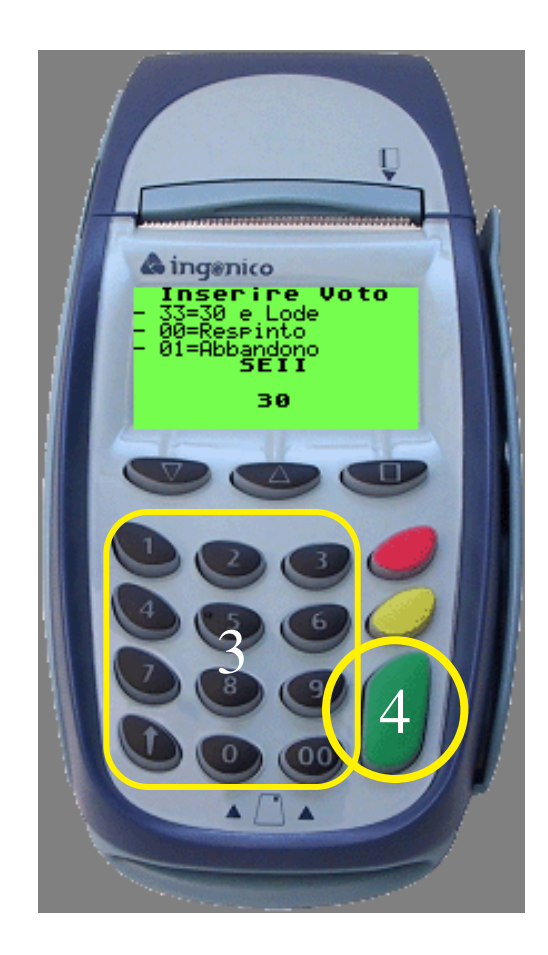

- 3. Immettere il voto da **18** <sup>a</sup> **30**, oppure **33** per 30 e lode, **00** per Respinto <sup>e</sup> **01** per Abbandono.
- 4. Premere il tasto verde.

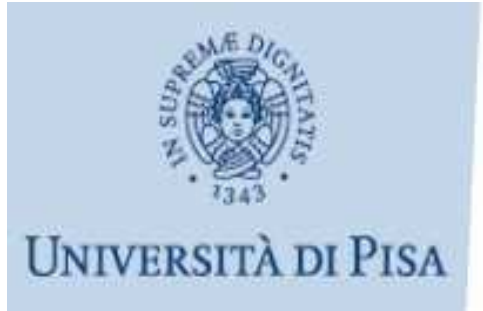

**ID VERBALE:** 4 STUDENTE: RAIMONDO ANTONIO MATRICOLA: 209810 **ESAME:** Sistemi di elaborazione  $\Box$ SETT. CODICE ESAME: 59051  $\overline{\text{CdL}}$  : INGEGNERIA INFORMATICA  $VOTO:$ 30. **PRESIDENTE:** Prete Cosimo Antonio 07437 **MEMBRO1:** Bechini Alessio 92160 MEMBR02: Foglia Pierfrancesco 80066 DATA: 12/10/2006 **FIRMA STUDENTE:** 

*Il POS stampa uno scontrino con il riepilogo dei dati dell'esame.*

*ATTENZIONE: Il corso di laurea indicato è il corso di laurea di appartenenza dello studente.*

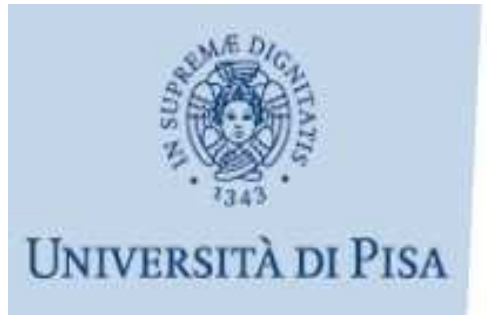

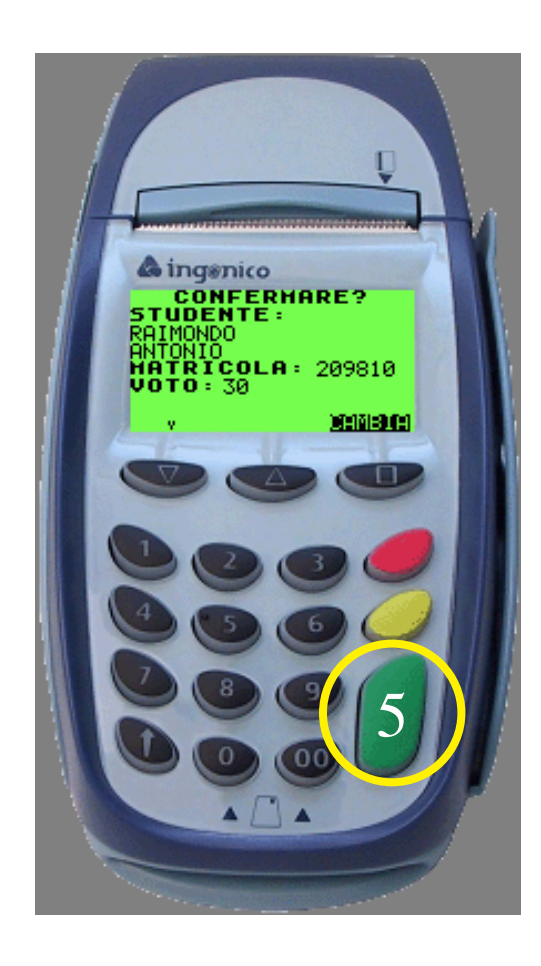

Confermare  $5<sup>1</sup>$ l'esame con il tasto verde.

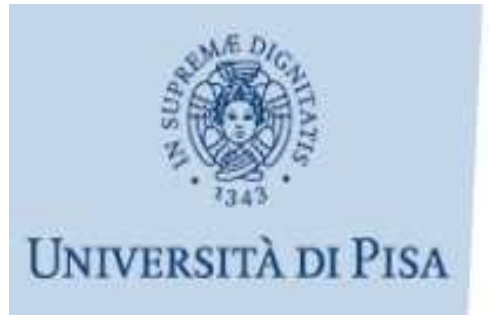

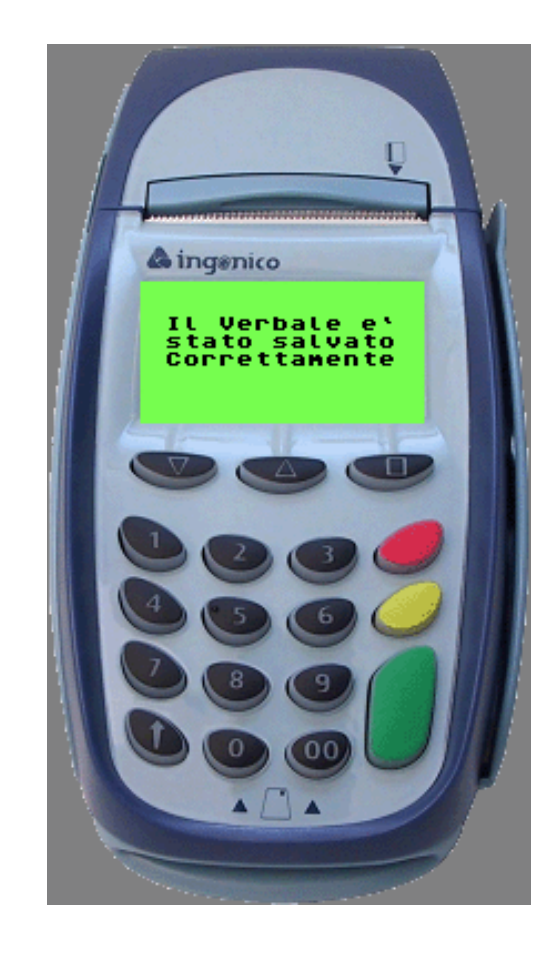

A questo punto 6. l'esame è memorizzato nel POS.

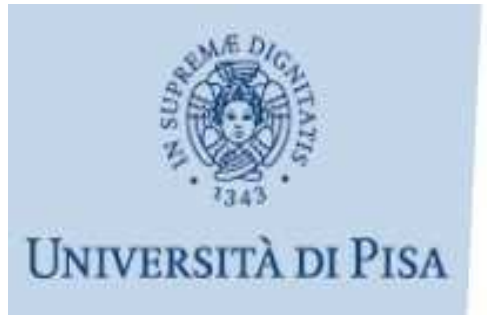

## **UniPos - Guida rapida<br>Chiusura della sessione**

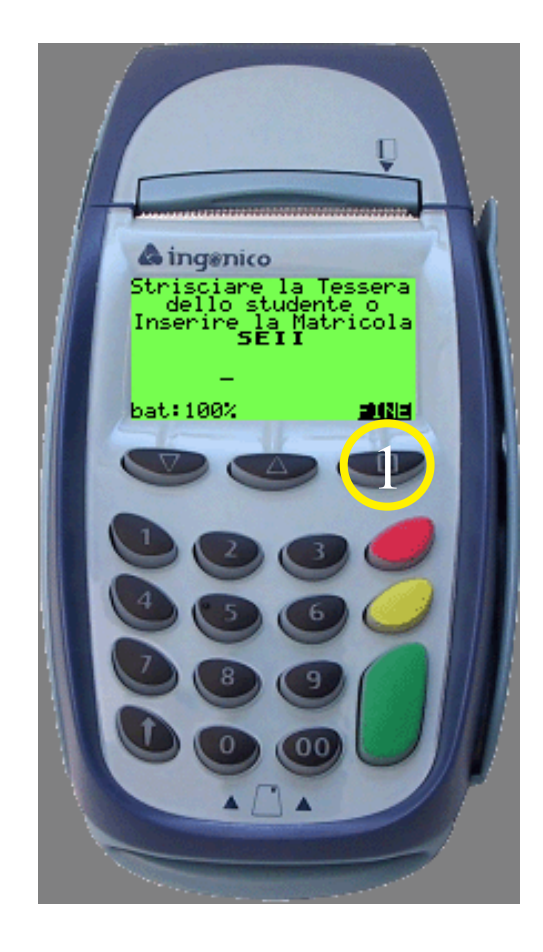

Per chiudere la  $1<sup>1</sup>$ sessione d'esame premere il tasto FINE.

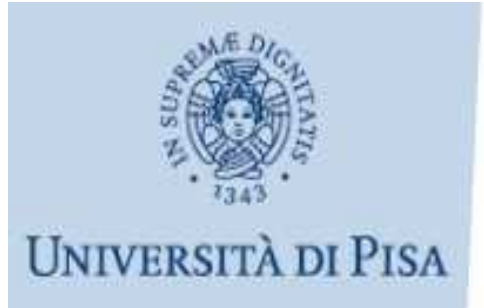

#### **UniPos - Guida rapida**<br>Chiusura della sessione

ESAMI VERBALIZZATI: 1 DATA: 12/10/2006 ORA:  $16:15$ 

\*\*\*\*\*\*\*\*\*\*\*\*\*\*\*\*\*\*\*\*\*\*\*\*

Il POS stampa uno scontrino con il riepilogo della sessione appena conclusa.

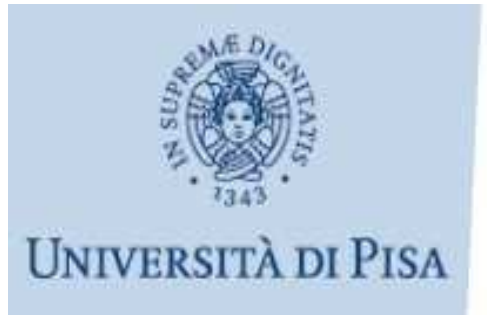

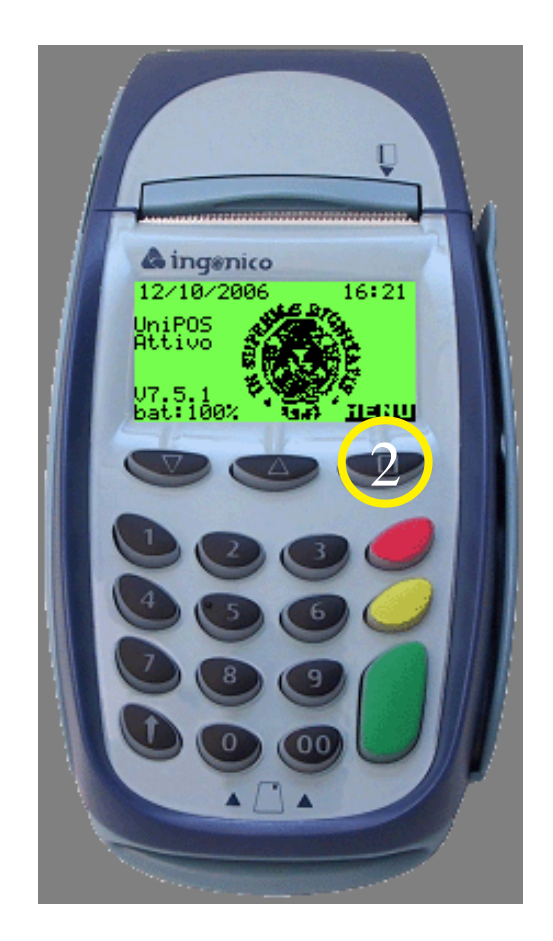

1. Appoggiare il **POS** ad una base connessa con l'alimentazione elettrica e la linea telefonica.

2. Selezionare MENU.

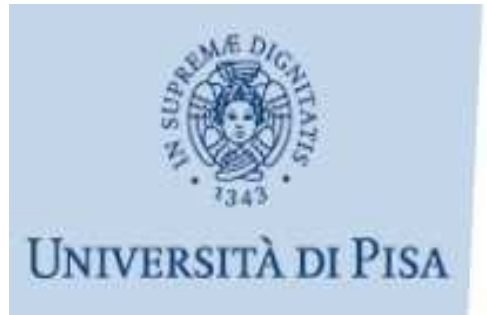

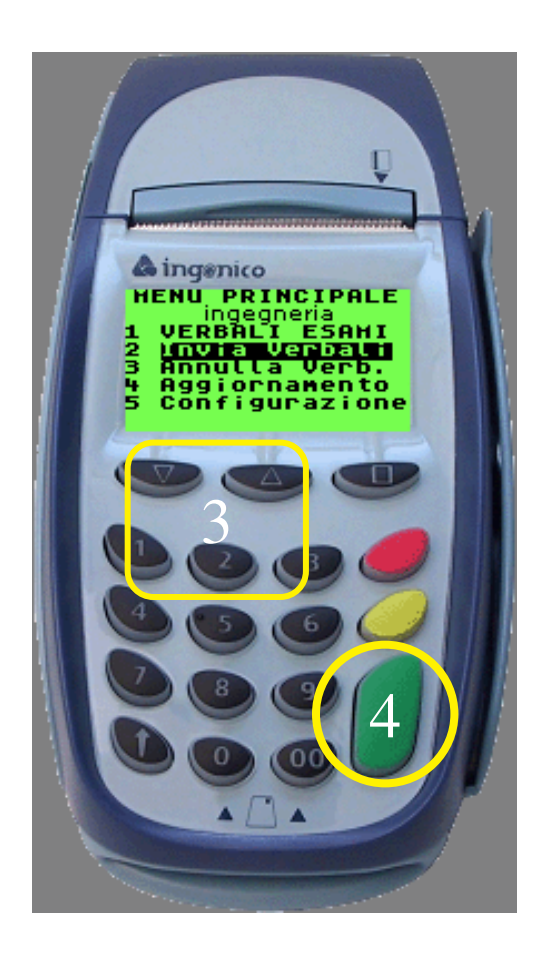

- 3. Selezionare Invia Verbali con ii tasti cursore o con il tasto numerico '2'.
- 4. Premere il tasto verde.

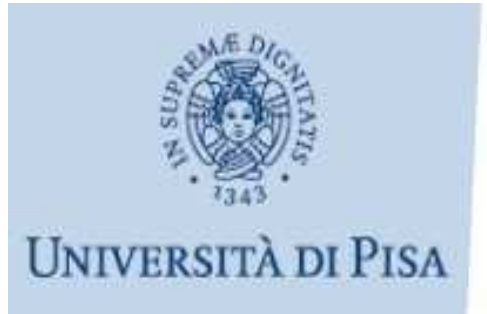

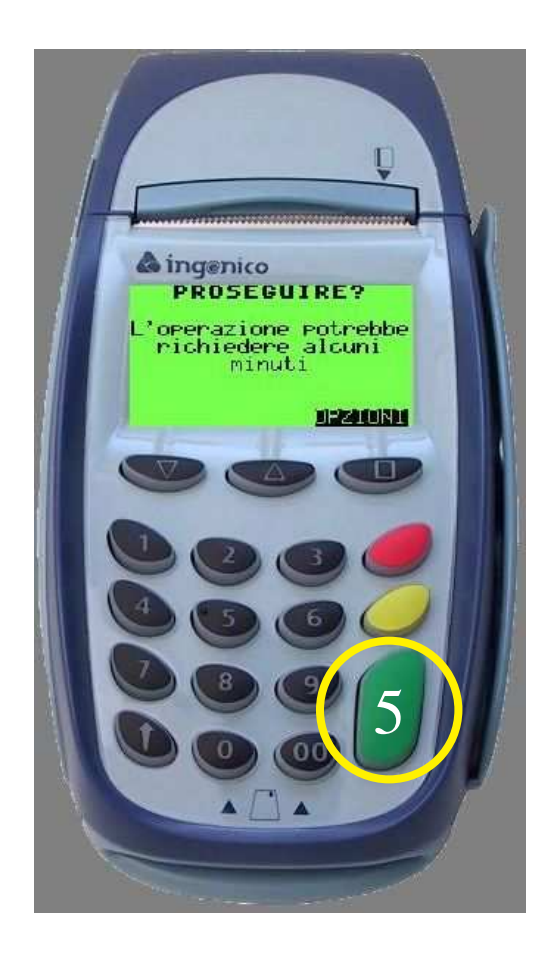

5. Alla richiesta di confermapremere il tasto verde.

> *Dopo pochi secondi i verbali saranno stati trasferiti sul Server* **Uni***Pos*.

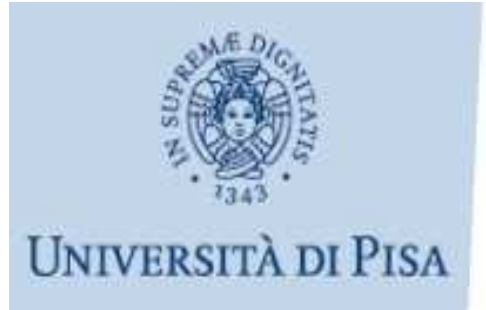

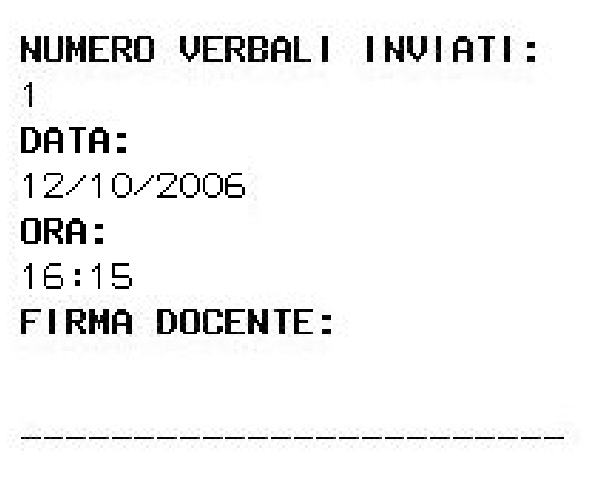

*Al terminedell'invio il POSstampa uno scontrino con il riepilogo dei verbali inviati everifica se ci sono degli aggiornamenti da scaricarsi.*

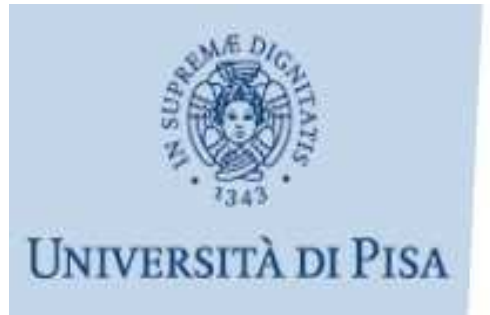

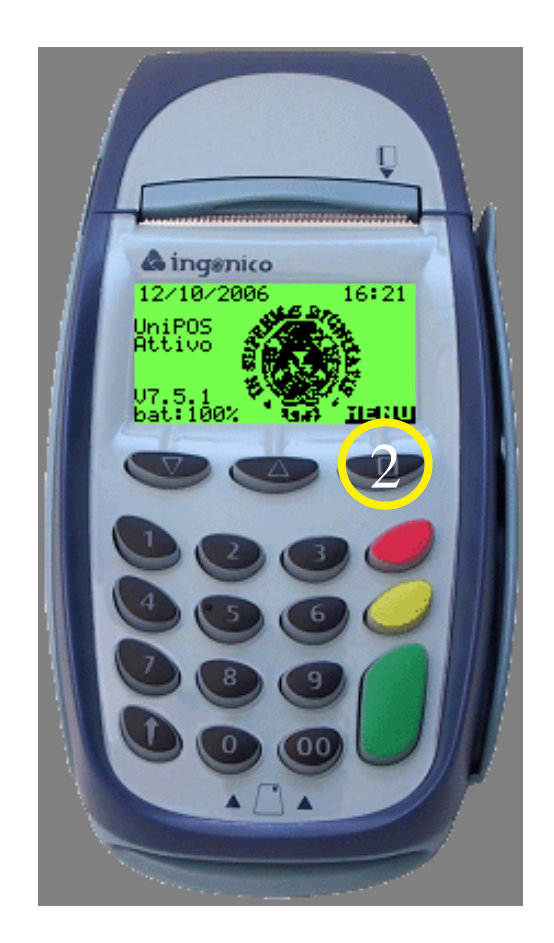

1. Appoggiare il **POS** ad una base connessa con l'alimentazione elettrica e la linea telefonica.

2. Selezionare MENU.

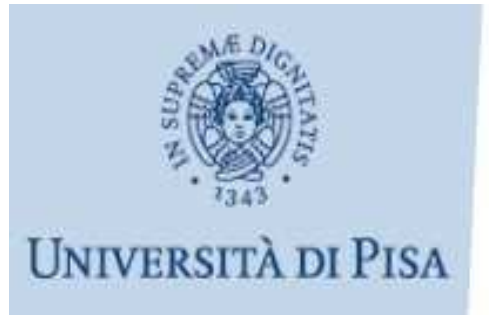

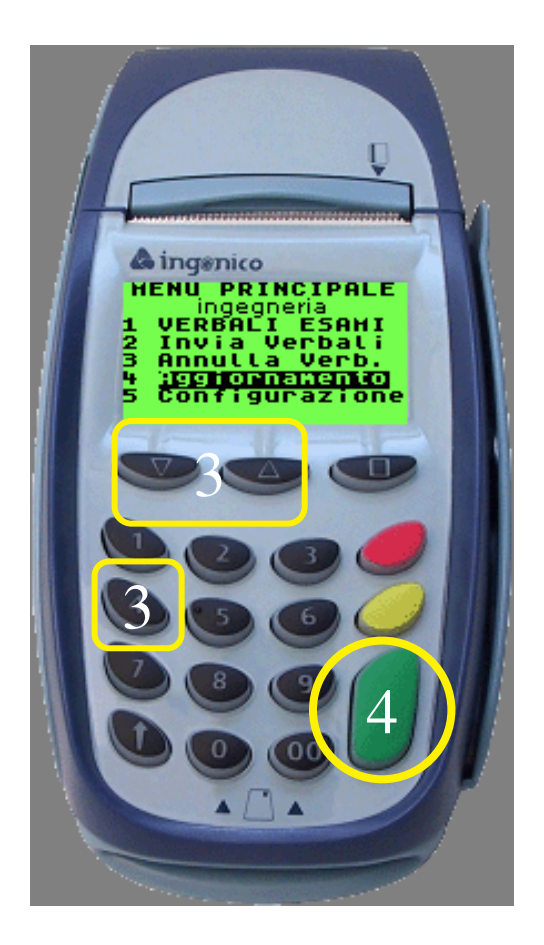

- 3. SelezionareAggiornamento con i tasti cursore o con il tasto numerico  $'4'.$
- 4. Premere il tasto verde.

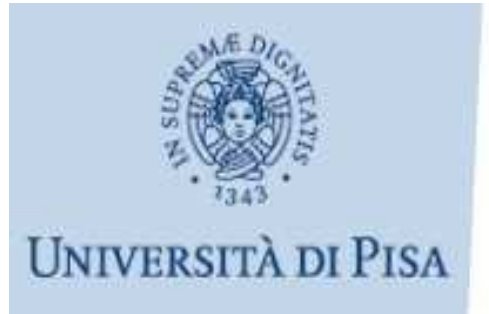

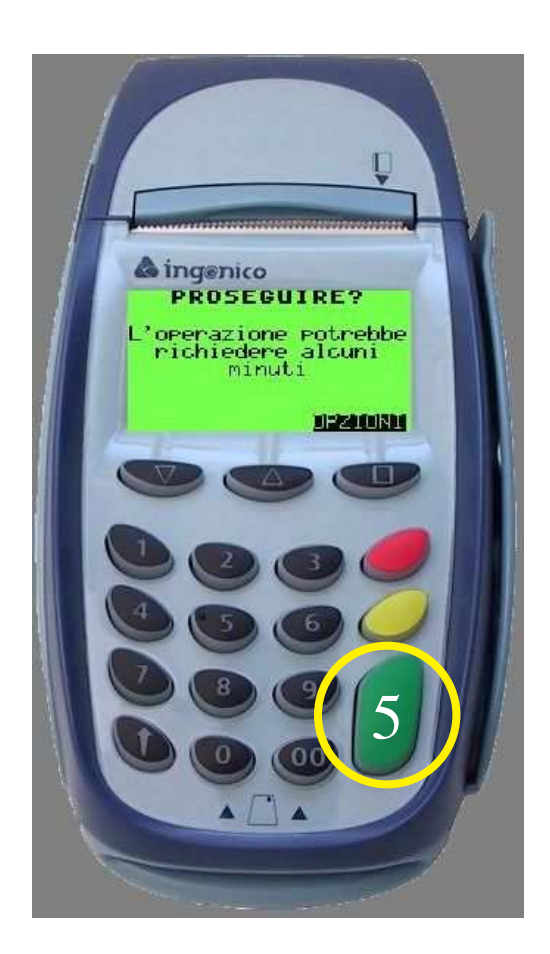

5. Alla richiesta di confermapremere il tasto verde.

> *Questa procedura potrebbe richiedere alcuni minuti nel caso il POS aggiorni al suo interno anche gli studenti*.

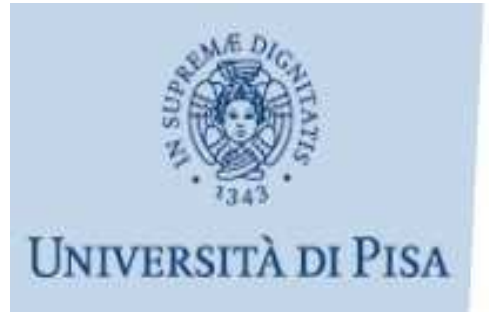

Operazione di aggiornamento completata con successo

*Al terminedell'aggiornamento il POS stampa uno scontrino che conferma l'esito dell'operazione.*